## **Reviewing historical versions of the project**

To review historical versions of a Teamwork Cloud project

- 1. From the **Collaborate** menu, select **Projects** or **Open Server Project**. The **Manage Projects** or **Open Server Project** dialog opens appropriately.
- 2. Select the project, whose historical versions you want to review.
- 3. Do either:
	- Click  $\overline{\mathbb{C}}$  on the toolbar of the open project.
	- Right-click the selected project and from the shortcut menu, select **Project History**.
- 4. In the **History** dialog, review a list of all versions of the selected project. If a version has tags, you can see them next to the version number.

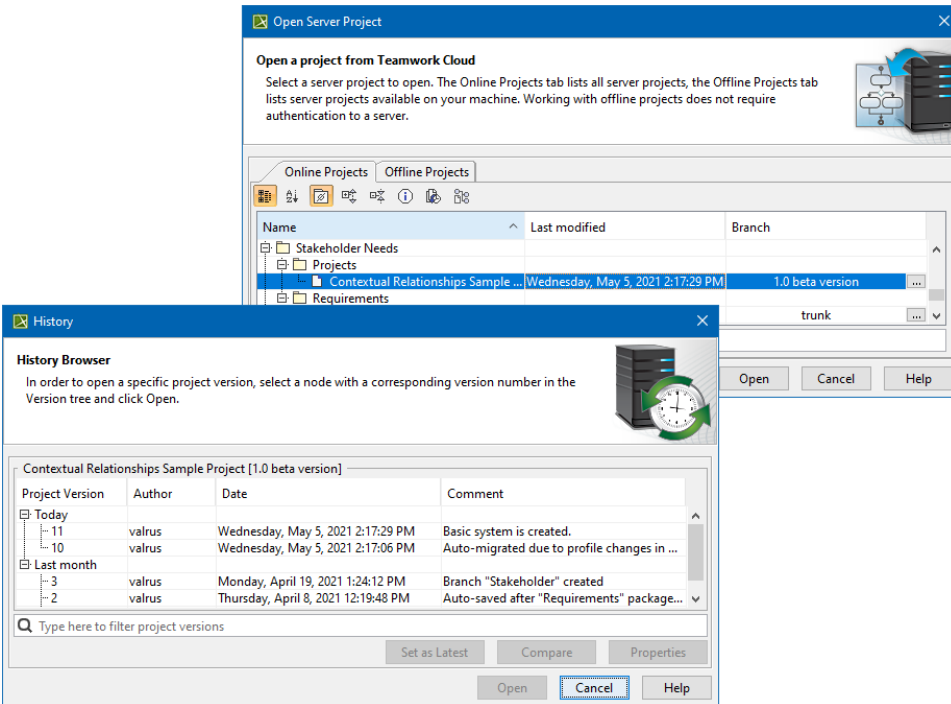

Reviewing versions of a project.

## **Search bar** の

Use the search bar to filter projects according to:

- Project Version (together with the commit tags)
- Author
- Comment

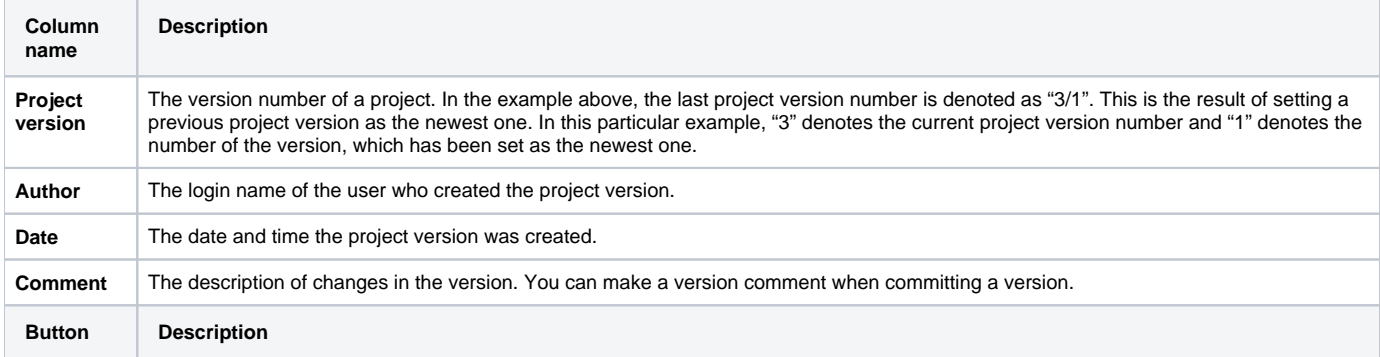

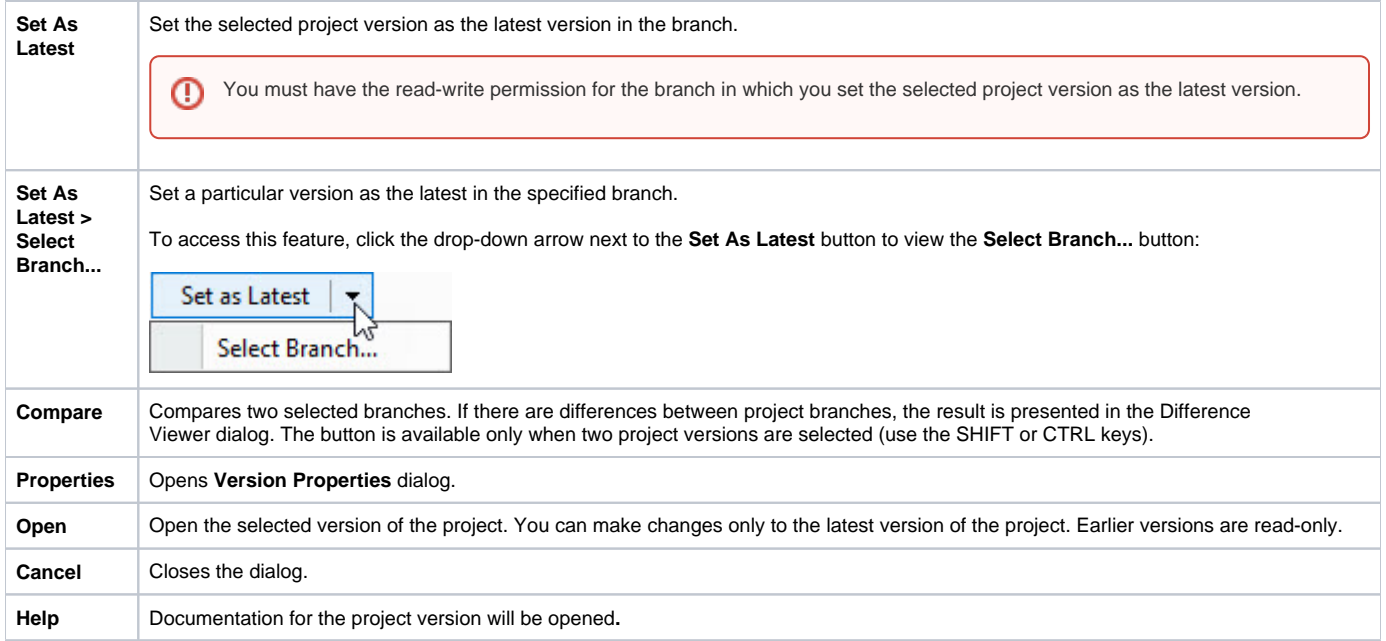

Also, you can review comments and tags of any historical version as well as edit or add new tags to it and set that version as the latest one.

## To review comments and tags

- 1. In the **History** dialog, select a project version, whose properties you need to review and edit.
- 2. Click the **Properties** button. The **Version Properties** dialog opens with version comments displayed by default.
- 3. If you need to review and edit version tags, click the **Tag** tab. After the **Tab** opens, do ether:
	- If you need to edit a tag, select it and click **Edit**.
	- If you need to add a new tag, click **Add**.